## **Rakuten Securities Australia**

Rakuten Securities Australia

# Meta Trader 4 Set Up Guide

### Table of Contents

- 1. Download and install
	- Download
	- Install
- 2. Set Up
	- Server
- 3. Logging on trading account
	- New user
	- Existing user

#### Download and Install

1. Please click here

[\(https://sec.rakuten.com.au/download/mt4/rakutensecuritiesaustralia4se](https://sec.rakuten.com.au/download/mt4/rakutensecuritiesaustralia4setup.exe) [tup.exe\)](https://sec.rakuten.com.au/download/mt4/rakutensecuritiesaustralia4setup.exe) to download MT4 for your PC.

From your local "Downloads" folder you will find the setup file named "rakutensecuritiesaustralia4setup"

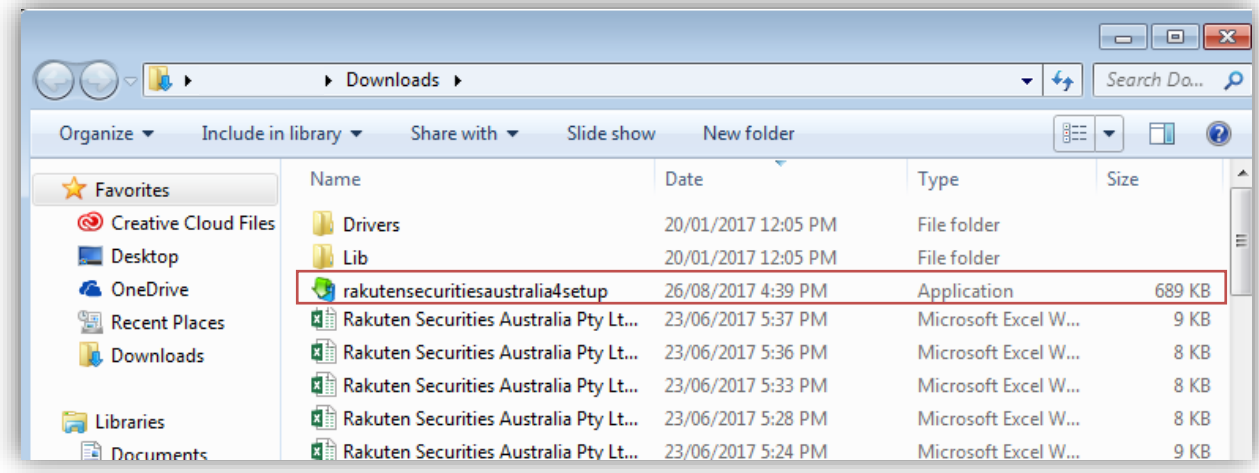

2. Double click the file and hit "Run" button on the pop up dialog to run the application.

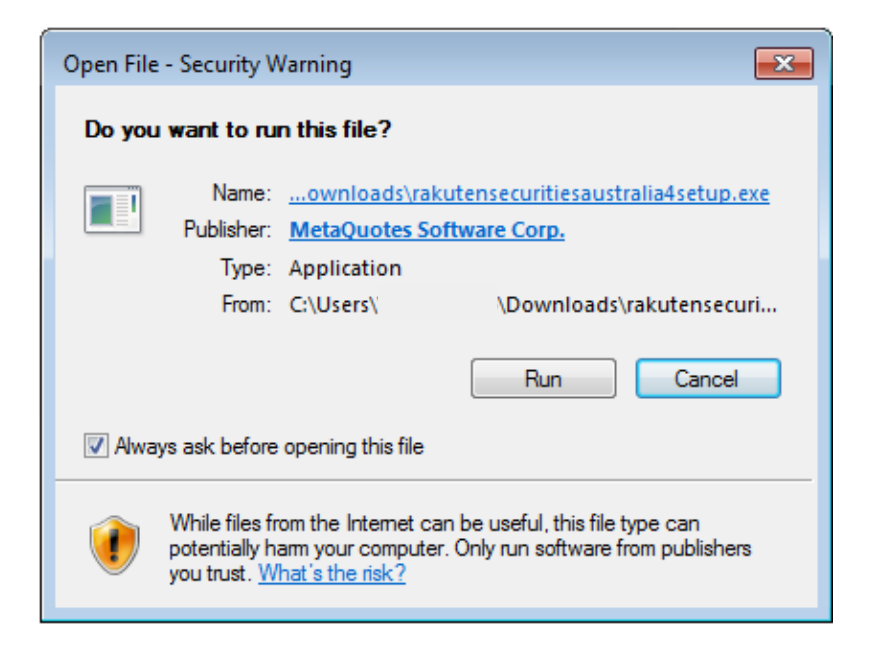

3. Hit "Next" if you agree with all terms of the licenseagreement.

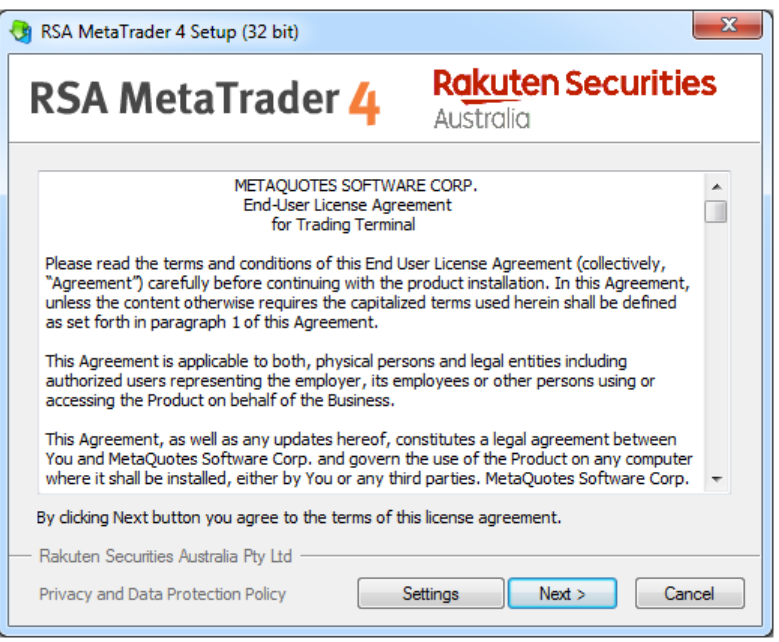

4. Once the installation is complete, please click "Finish" to access you MT4 tradingplatform.

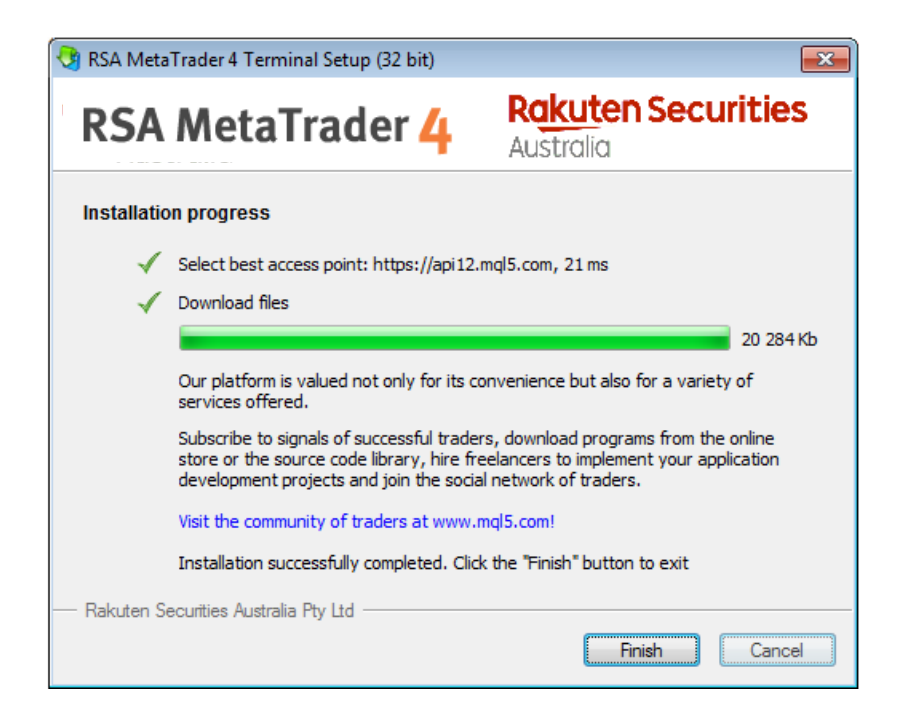

#### Set Up

As you open the terminal you will see below window shown asking you to select a suitable trading server. Please find RakutenSecuritiesAustralia-Live from the list.

If our server name is not displayed, you can find us from "add new broker" and by typing in above. Click "Scan" and you will see the name.

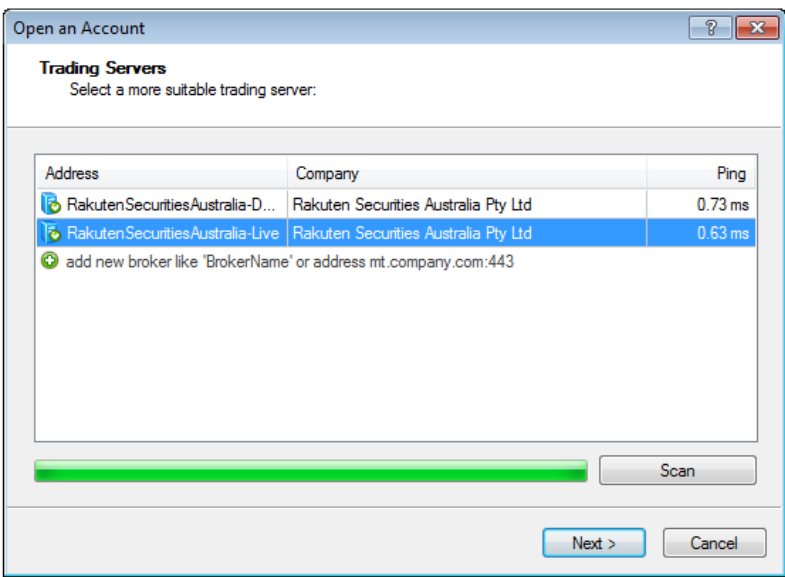

#### Logging on Trading Account

Please select "Existing trade account" and fill in the fields with the details we have provided to you via email. We advise you to tick for "save password" for the next time you visit. Click "Finish", then you are ready to go.

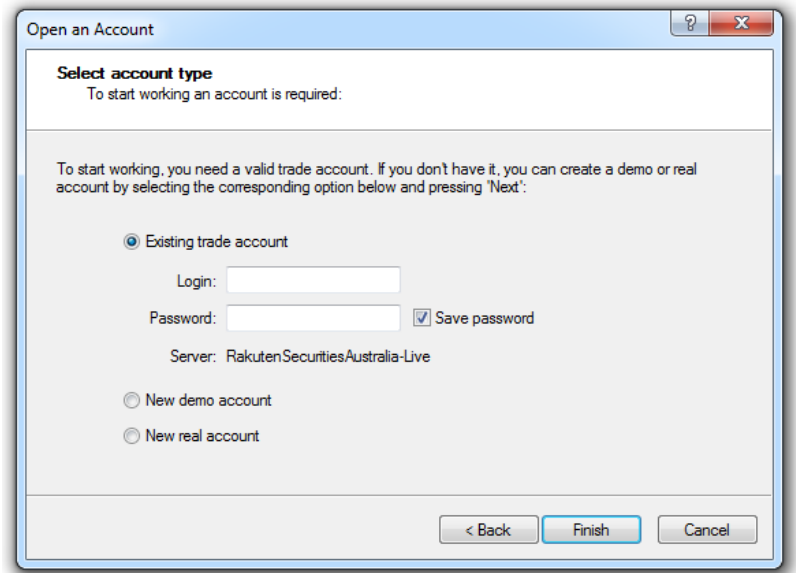

\* For the existing clients, you can log in to your trading account from "File" > "Login to Trade Account" from the top left of the terminal window. Fill in your credentials and select the server.

Hit "Log in" to start trading.

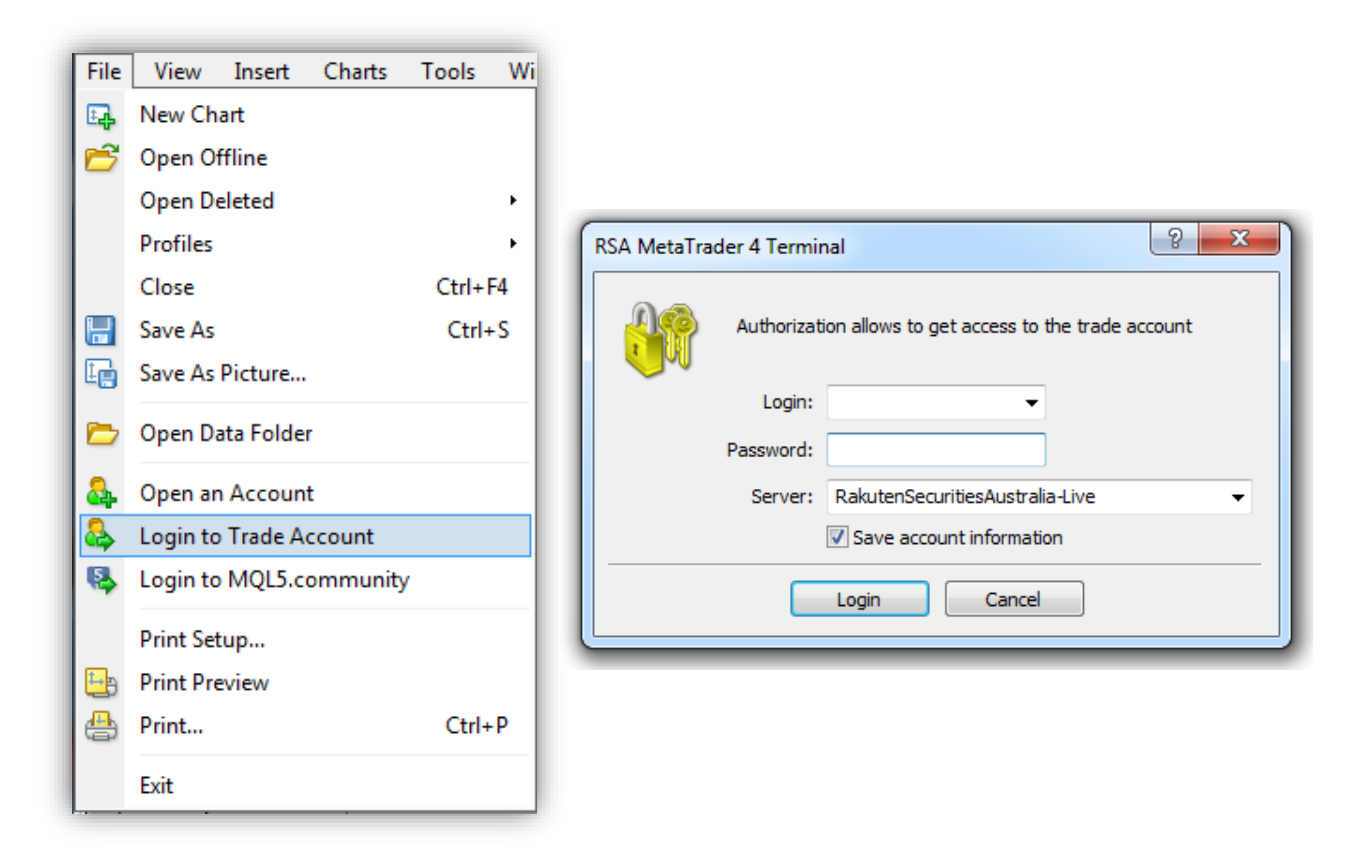